## Практические рекомендации по изучению эффектов программы CorelDRAW.

Эффект Interactive Blend (Интерактивное перетекание) между группами объектов

> Иванова Людмила Михайловна. педагог дополнительного образования

## ГБОУ ЛОД Дворец детского (юношеского) творчества Фрунзенского района

Потребность изучения программ компьютерной графики с каждым годом возрастает, и то, что недавно осваивали студенты художественных ВУЗов, сейчас изучают и школьники.

Данное методическое пособие адресовано педагогам, преподающим векторную графическую программу CorelDRAW в школах, в учреждениях дополнительного образования, и пользователям, проявляющим интерес к компьютерной графике для самостоятельного изучения этой программы.

Выбор профессионального пакета графических программ пакета CorelDRAW для преподавания школьникам не случаен, это очень мощный, но интуитивно понятный графический редактор, изучая который, ребята получают не только профессиональные навыки работы, но и эстетическое удовольствие, так как использование огромных возможностей программы позволяет реализовать творческие фантазии ребят.

Сейчас выходит множество книг с подробным описанием программ пакета CorelDRAW. Это самоучители, официальные руководства, учебные курсы, книги «для занятых», и т.д. По этим книгам преподаватели могут изучить приемы работы в программе CorelDRAW, узнать возможности того или иного инструмента, освоить технику применения эффектов.

сожалению, эти книги можно использовать  $K_{\mathcal{C}}$ только как справочники при подготовке теоретической части занятий, приводимые в них примеры учащимся не интересны.

Чтобы увлечь детей, необходимы примеры доступные и эффектные. В данном пособии предлагается упражнение «Бенгальские огни», которое методику использования инструмента Interactive иллюстрирует Transparency (Интерактивная прозрачность) и эффекта Interactive Blend (Интерактивное перетекание) в комплексе, для получения определенного визуального эффекта.

## Упражнение «Бенгальские огни»

Пошаговая инструкция

- Создайте новый документ А4
- Масштаб отображения 1:1

• Инструментом Ellipse (Эллипс) постройте правильную окружность с минимальным диаметром 1мм. Размер установите в поле Object(s) Size

(Размеры объекта) на панели свойств и нажмите Enter. Для того, чтобы окружность получилась правильной, необходимо в процессе перетаскивания указателя инструмента удерживать нажатой клавишу  $\langle$ Ctrl>.. Скопируйте окружность клавишей  $\langle + \rangle$  цифровой клавиатуры 50 раз.

 Выделите окружности рамкой выделения инструмента Pick (Указатель) или дважды щелкните мышью инструмент Pick на панели инструментов (способ выделения всех объектов, расположенных на рабочей странице.) и сгруппируйте их, нажав кнопку Group на панели инструментов.

 Для этой группы окружностей подберите однородную заливку того цвета, какого будет цвет фона открытки. В нашем примере это цвет Blue экранной палитры. Удалите контур щелчком правой кнопки мыши по образцу без цвета экранной палитры.

• Скопируйте выделенную группу окружностей клавишей <+> и сместите в сторону.

 Задайте для этой группы однородную заливку оранжевым цветом. Конечно это не тот цвет, который необходим, но оттенки желтого будут плохо видны на экране монитора при построении пошагового перехода. Изменить цвет можно будет в дальнейшем.

 Разгруппируйте группу оранжевых окружностей и отмените их выделение щелчком на свободном месте окна документа.

 Для удобства работы с мелкими окружностями увеличьте масштаб до 200% Инструментом Pick (Указатель) поочередно выделите оранжевые окружности и разместите их равномерно вокруг группы цвета Blue.

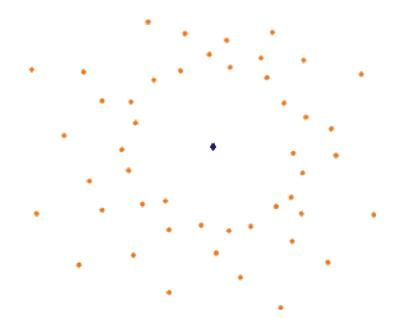

 Поместите все окружности на прямоугольник цвета Blue. Измените цвет оранжевых окружностей на оттенки желтого цвета.

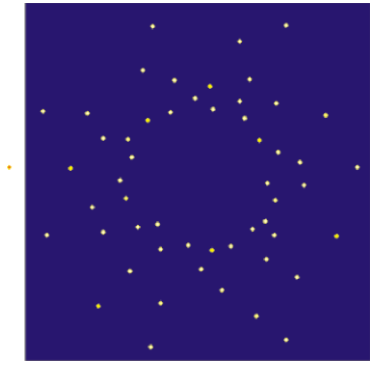

 Для применения эффекта «Blend» (Пошаговый переход или Перетекание) между группами объектов, необходимо создать группу из разрозненных окружностей желтого цвета. Выделите все построенные окружности любым из способов выделения, и, удерживая нажатой клавишу Shift, щелкните указателем инструмента Pick на группе окружностей цвета Blue. Это позволит вам исключить эту группу из числа выделенных окружностей. Нажмите кнопку Group на панели инструментов, чтобы сгруппировать выделенные желтые окружности.

 Выберите инструмент Interactive Blend (Интерактивное перетекание) на панели инструментов, подведите указатель инструмента к группе центральных окружностей, нажмите кнопку мыши и, не отпуская ее, перетащите указатель к любой окружности из группы желтых. В области Number of Steps or Offset Between Blend Shapes (Число шагов или расстояние между шагами) установите число шагов равным 25.

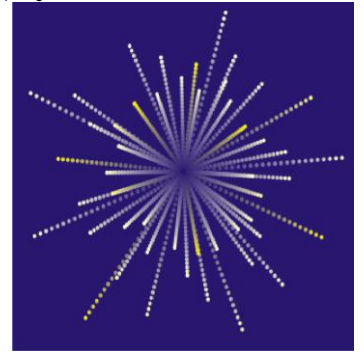

 Для имитации светящегося ореола постройте инструментом Эллипс две окружности одинакового диаметра.

Назначьте первой окружности однородную заливку желтым цветом.

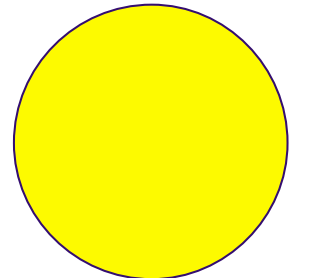

 Выделите эту окружность, на панели инструментов, активизируйте инструмент Interactive Transparency (Интерактивная прозрачность). Выберите на панели свойств тип прозрачности Radial (Радиальная).

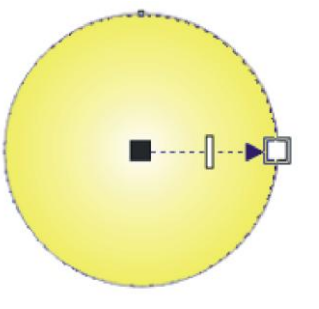

 Измените направление изменения степени прозрачности в управляющей конструкции этого инструмента. Перетащите мышью белый цвет из образца экранной палитры на черный управляющий маркер прозрачности, а черный цвет из образца экранной палитры на белый управляющий маркер прозрачности.

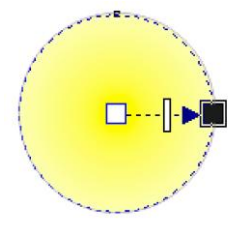

Уберите контур. Поместите эту окружность за пошаговым переходом.

 Назначьте второй окружности радиальную заливку от белого к желтому цвету.

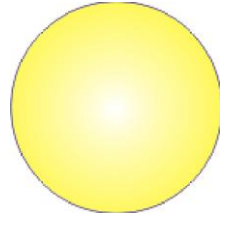

Выделите эту окружность, на панели инструментов, активизируйте инструмент Interactive Transparency (Интерактивная прозрачность). Выберите на панели свойств тип прозрачности Radial (Радиальная) и выполните аналогичные действия по созданию непрозрачного центра и прозрачного периметра окружности, как и у первой окружности.

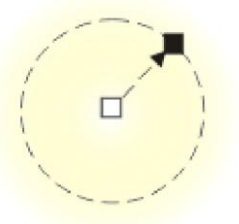

Поместите эту окружность перед пошаговым переходом.

- Выделите все объекты и сгруппируйте их.
- Разместите объекты перед фоном.

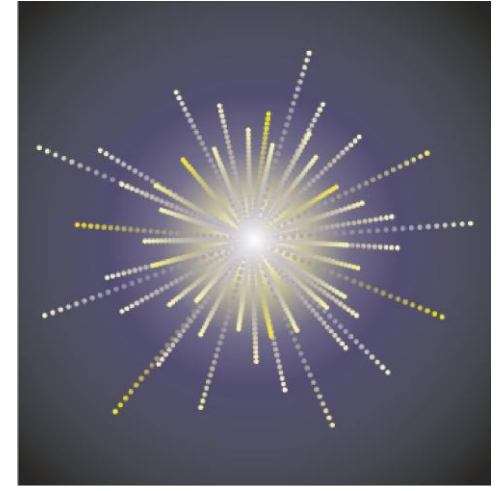

 Бенгальский огонь будет выглядеть эффектнее, если к пошаговому переходу добавить звездочки.

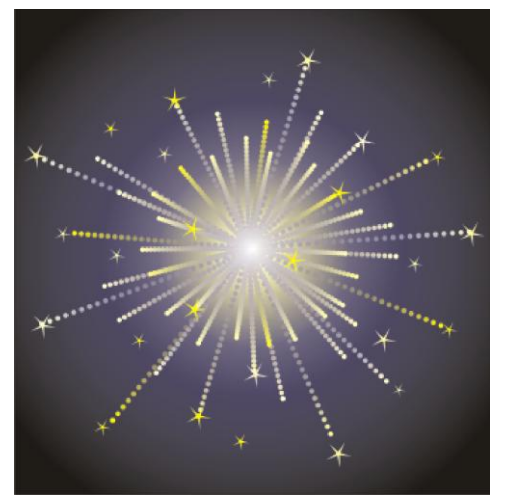

 Для построения стержня бенгальского огня воспользуйтесь инструментом Bezier (Кривая Безье). Постройте вертикальную прямую, удерживая клавишу Ctrl. На панели свойств установите толщину линии 1,411мм.

 Инструментом Pick (Указатель) выделите стержень и выберите команду Convert Outline To Object (Превратить абрис в объект) из меню Arrange (Упорядочить).

 Нажмите кнопку инструмента Fill (Заливка) на панели инструментов. На раскрывающейся панели выберите Fountain Fill (Градиентная заливка). Используйте готовую градиентную заливку из списка стилей градиентной заливки Presets (Заготовки или образцы). Выберите для заливки стержня вариант Cylinder Grey 01.

 Поместите стержень перед фоном. Для изменения порядка размещения объектов используйте команды подменю Arrange\Order (Монтаж \ Порядок).

 Сгруппируйте все элементы, составляющие «бенгальский огонь», скопируйте клавишей <+> цифровой клавиатуры 2 раза и попробуйте скомпоновать их на фоне открытки.

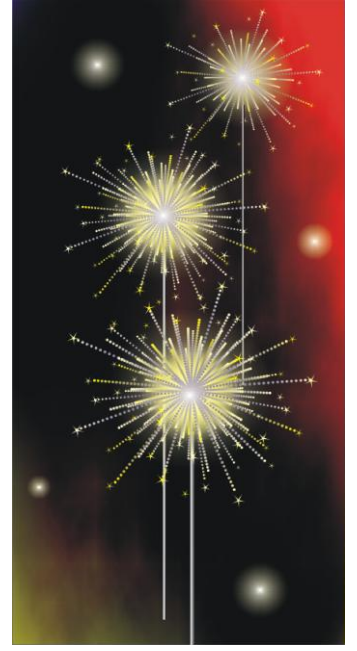

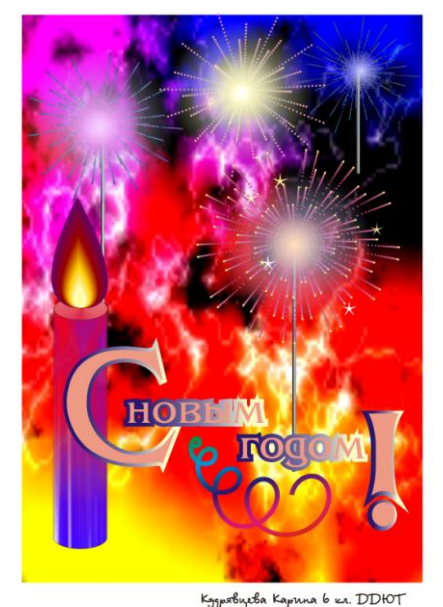

Kygpabyeba Kapuna 6 k.a. DDHOT